## **MX OPC UA Module Configulator-R**

# **Installation Instructions**

## **Before Using the Product**

Please read this document before use. Keep the document in a safe place for future reference. Make sure that the end users read the document.

For the precautions on using MX OPC UA Module Configulator-R, refer to the following manual. MELSEC iQ-R OPC UA Server Module User's Manual(Startup) [SH-081693ENG] MELSEC iQ-R OPC UA Server Module User's Manual(Application) [SH-081694ENG] MELSEC iQ-R OPC UA Server Module User's Manual(Information Model) [SH-082679ENG]

#### *<u>∧</u>* **Notice**

- Reprinting or reproducing the part or all of the contents of this document in any form for any purpose without the permission of Mitsubishi Electric Corporation is strictly forbidden.
- Although we have made the utmost effort to follow the revisions of the software and
- hardware, in some cases, unsynchronized matter may occur.
- The information in this document may be subject to change without notice.

# **Operating Environment**

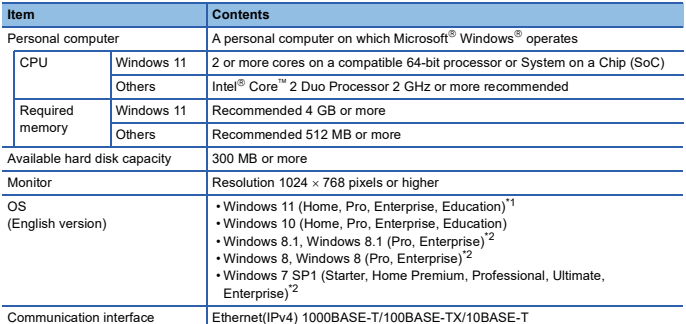

\*1 64-bit version only

- 
- \*2 Not supported when using the information model mode.<br>• If .NET Framework 4.0 and Visual C++<sup>®</sup> 2010 SP1 Redistributable Package (x86) are not installed on a personal computer on which the MX OPC UA Module Configurator-R is to be<br>installed, approximately 500 MB of free space is required in the system drive to install them.<br>• For using the information model mode,
- For Windows 10, .NET Framework 4.6 Advanced Services must be enabled if disabled. • For Windows 8.1 and Windows 8, if .NET Framework 4.5 Advanced Services is invalid, it needs
- to be valid. • When the following functions are used, this product may not run properly.
	- Application start-up in Windows compatibility mode
		- Fast user switching • Remote desktop
		- Power save mode (standby, hibernate, sleep)
		- Windows XP Mode
		- Touch function
		- Modern UI
		- Client Hyper-V
		- Virtual environment (VMware®, Windows Virtual PC)
		- Tablet mode
	- Virtual Desktops
	-
- In the following cases, the screen of this product may not work properly. The size of the text and other items in the screen is other than 100% (96 DPI, 9 pt etc.).
	- The resolution of the screen is changed in operation.
	- The Windows theme is changed in operation.
	- The multi-display is set.
- Use the product as a standard user or an administrator.
- If the Windows firewall setting is enabled, the "Direct connection function" may not operate<br>correctly. Register MX OPC UA Module Configulator-R to the exception list of Windows firewall<br>or disable the Windows firewall s

### **Installation**

#### **Confirm before installation**

- Log on to the personal computer as an administrator. Close all running applications before installation. If the product is installed while other applications are running, it may not operate normally.
- 1. Insert the MX OPC UA Module Configulator-R DVD-ROM to the DVD-ROM drive. Doubleclick the "Setup.exe" on the DVD-ROM.
- 2. Select or enter the necessary information by following the on-screen instructions.<sup>\*1</sup>
- \*1 Product ID is written on the "License certificate" included with the product. Enter the 12-digit number divided into 3 and 9 digits.

# **Packing List**

鳳親<br>同数後

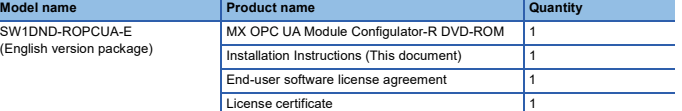

#### **Acknowledgements**

• We do not guarantee those commercially available Microsoft Windows Operating System \_products that are introduced in this manual.<br>• This software's copyright is owned by Mitsubishi Electric Corporation.<br>• This product (including manual) can be used under the Software License Agreement only.

- 
- We do not take any responsibilities for the consequences of operating this product (including manual).

# **Uninstallation**

Uninstall MX OPC UA Module Configulator-R from the control panel of Windows.

Microsoft, Visual C++, and Windows are trademarks of the Microsoft group of companies. Intel is either a registered trademark or a trademark of Intel Corporation in the United States and/or other countries.

The company names, system names and product names mentioned in this manual are either registered trademarks or trademarks of their respective companies.

In some cases, trademark symbols such as  $^{\sf TM}$  or ' $^{\circledast}$  are not specified in this manual.